# **การติดตั้งและการสแกน QR Code โปรแกรม EZView บนมือถือ**

1. ค้นหา แอพพลิเคชัน EZView จาก PlayStore หรือ AppStore -> เลือก ติดต้งั

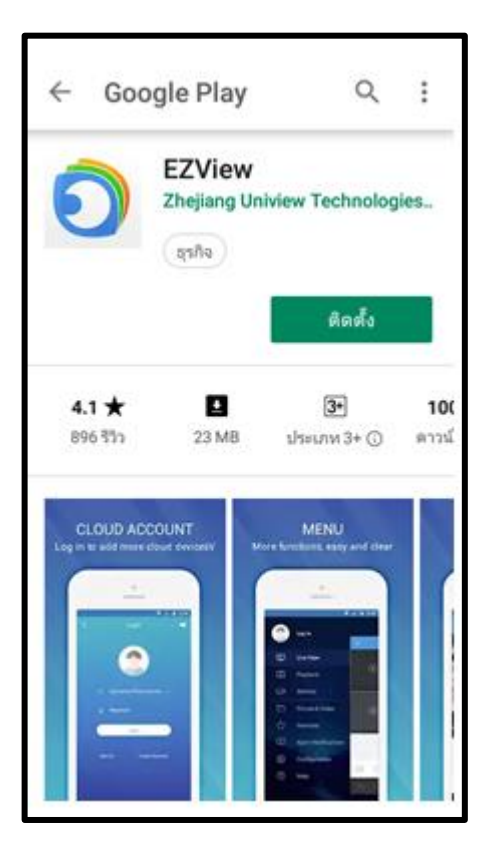

2. เปิ ดการใช้ แอพพลิเคชัน -> เลือก ถัดไป

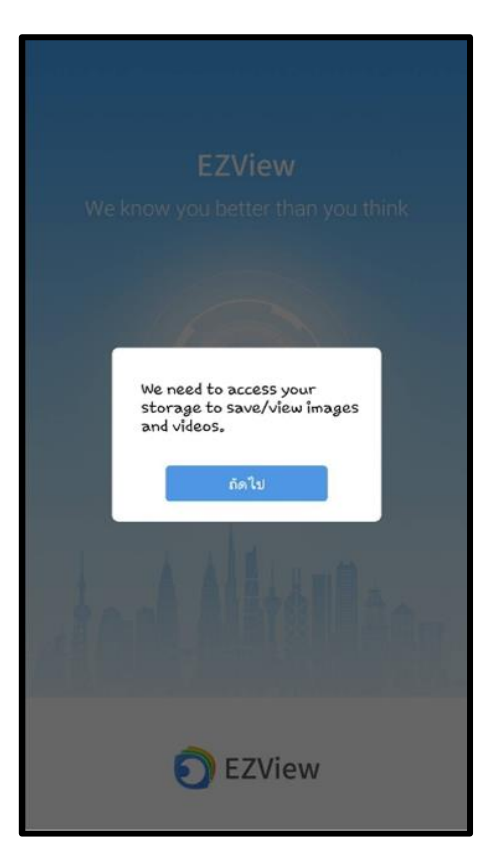

3. ปัตหน้าต่าง 3 ครั้ง -> เลือก Get Started Now

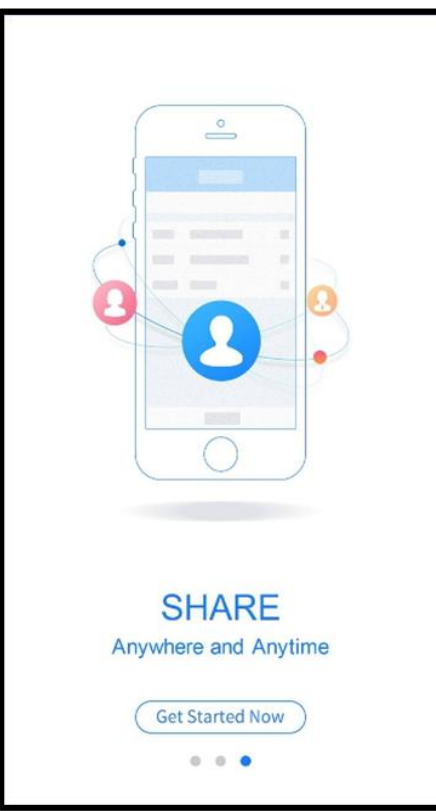

4. Privacy Policy -> เลือก Agree

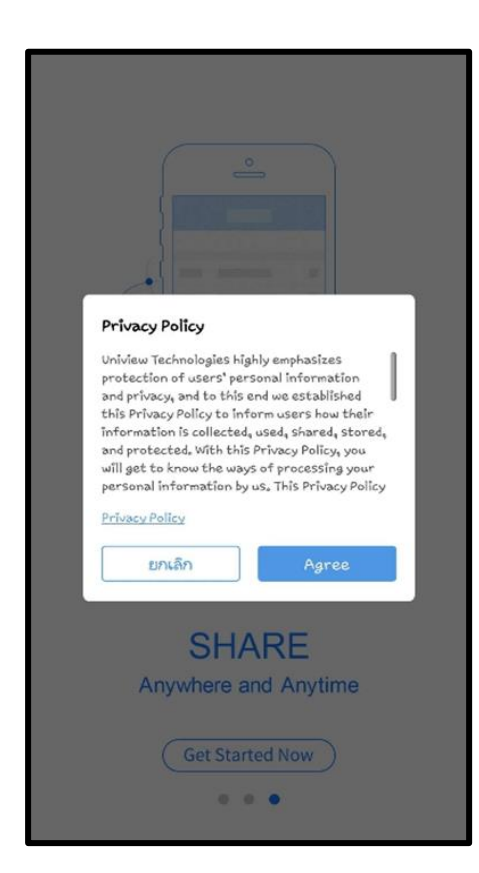

5. สามารถดูวิดีโอวิธีการสอนใช้โปรแกรมได้

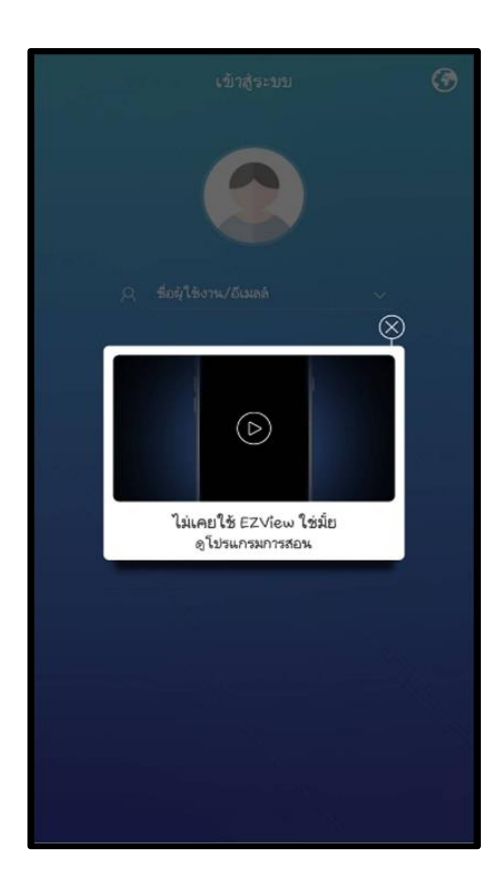

**\*\* หมายเหตุ:** หลงัจากติดต้งัแอปแอปพลิเคชนัแลว้ สามารถเขา้ดูวีดีโอการสอนซ้า ไดท้ี่เมนู

เลือก -> ช่วยเหลือ เลือก -> เกี่ยวกับ เลือก -> โปรแกรมการสอน

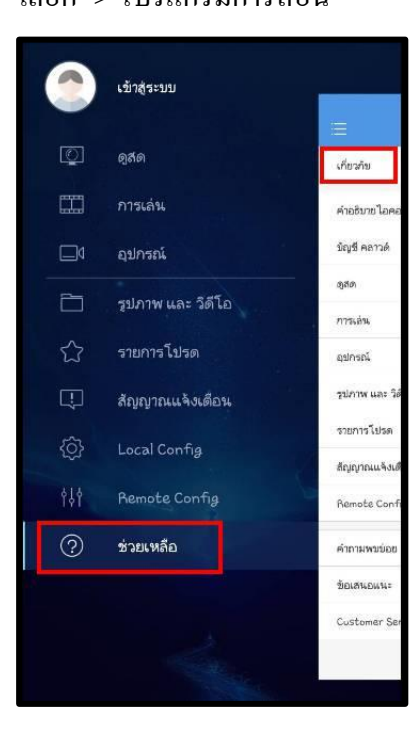

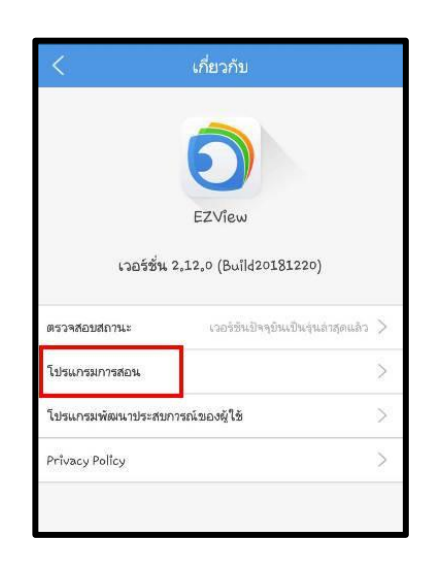

## **การลงทะเบียนชื่อผู้ใช้งาน**

1. เลือก ->ลงทะเบียนคร้ังแรก

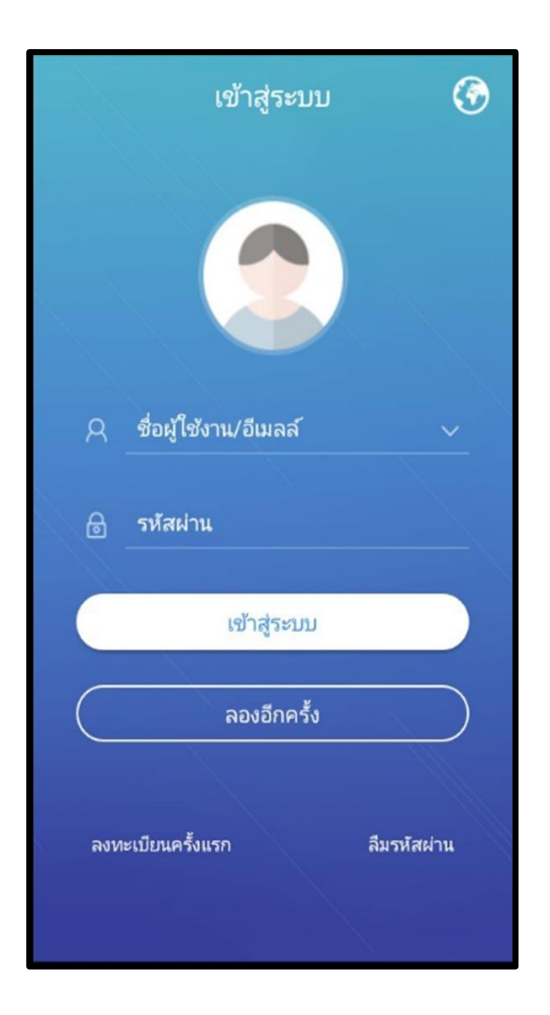

2. เลือก-> ภูมิภาค"Thailand" เลือก ถัดไป

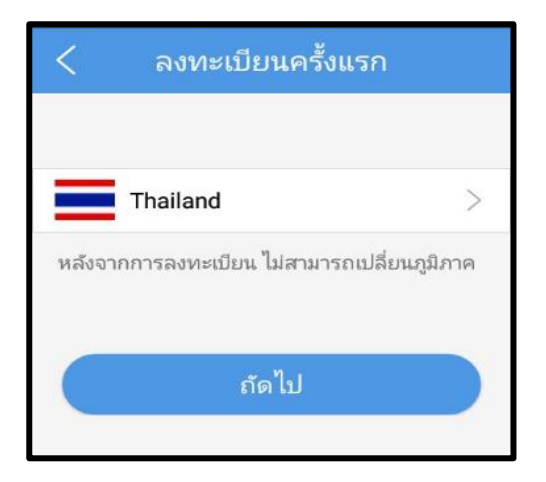

3. กรองรายละเอียดลงทะเบียนคร้ังแรก

3.1 กรอง E-mail ->เลือก ยืนยัน เพื่อรับรหัสยืนยัน (รหัสยืนยันจะถูกส่งเข้า E-mail) 3.2 กรอง รหัสผ่านยืนยัน ที่ได้รับ -> เลือก ถัดไป

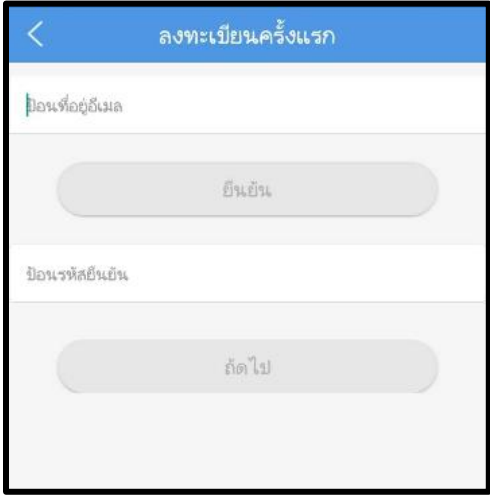

- 3.3 ต้งัรหัสผ่าน
- 3.4 เลือก ฉันได้ทำการอ่านและยอมรับข้อตกลงดังกล่าว
- 3.5 เลือกลงทะเบียนคร้ังแรก

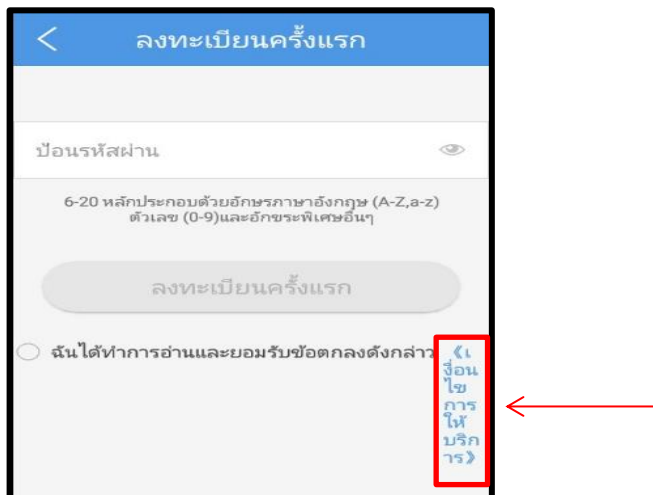

\*\* หมายเหตุ : การต้งัรหัสผ่าน ต้องมี 6-20 หลัก ประกอบด้วยอักษรภาษาอังกฤษ (A-Z, a-z) ตัวเลข  $(0-9)$  และตัวอักขระพิเศษอื่นๆ เช่น abc $@123456$ 

### 3.6 เปิด QRCode ที่เครื่องบักทึก NVR

- เลือก Menu-> System -> Network -> EZCloud
- -Scan QRCode

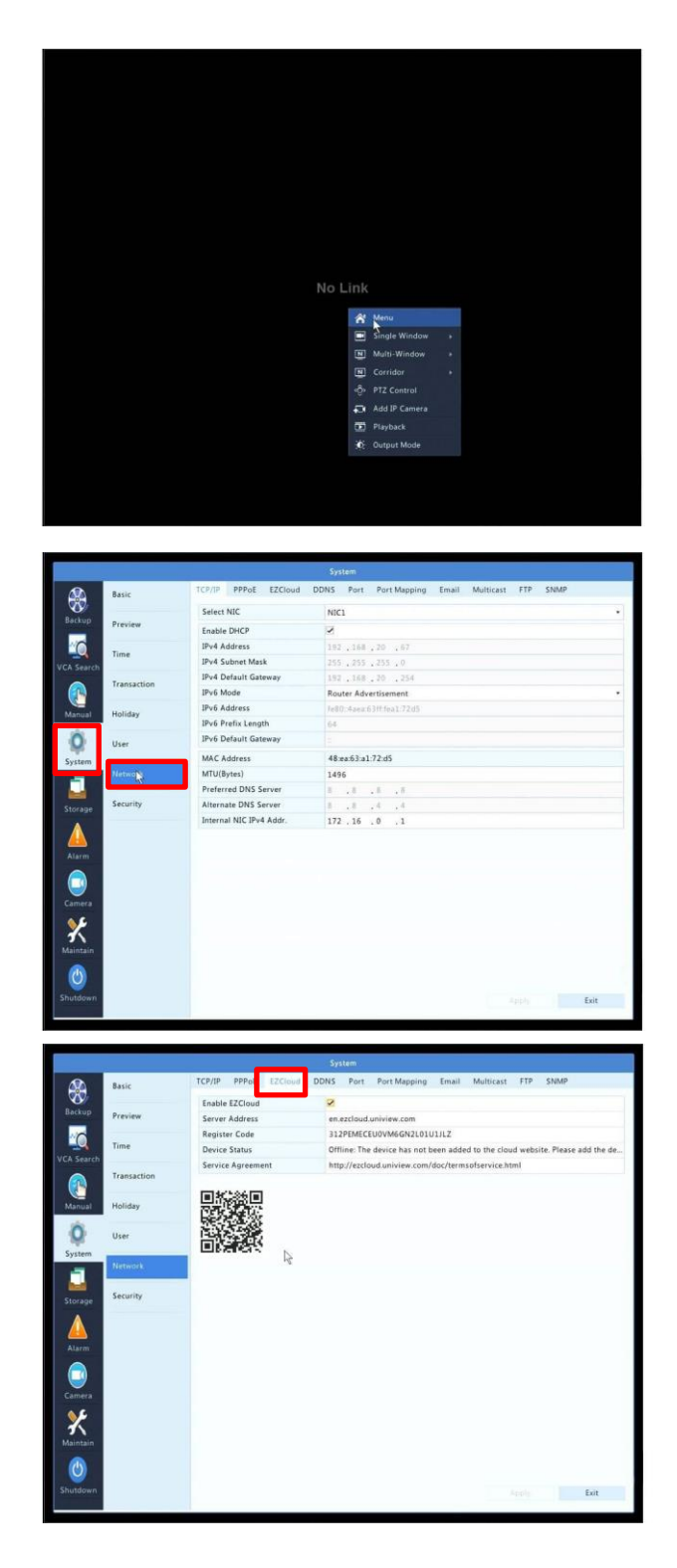

#### $3.6$  จากนั้นไปที่แอพพลิเคชัน EZView เลือก Add Device -> Scan

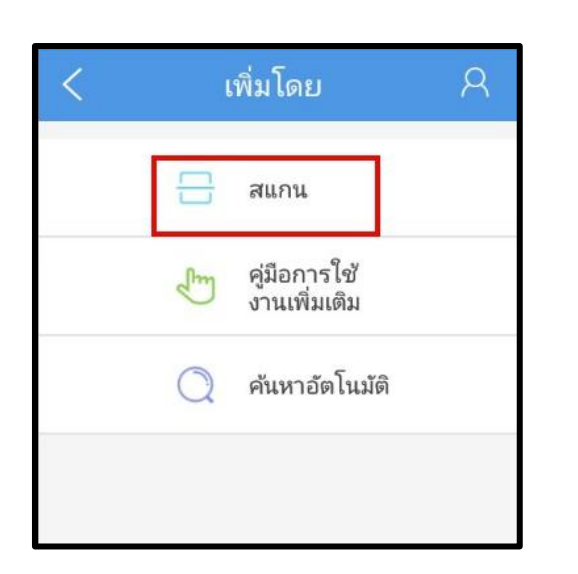

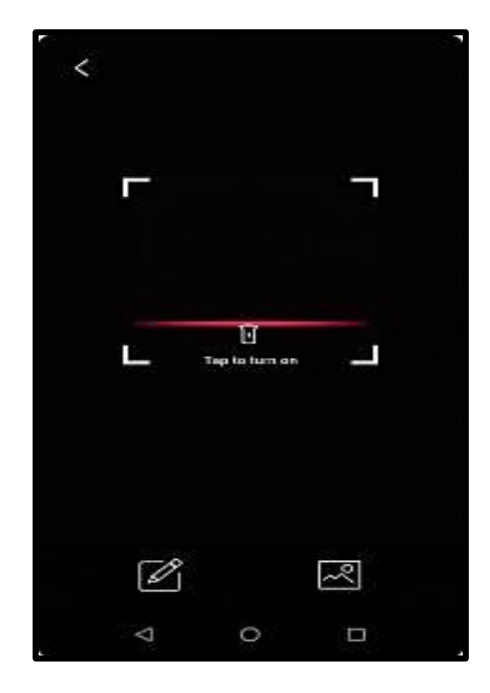

3.6 ในแอพ หลัง Scan QRCode จะแสดง ดังภาพ เมื่อใส่ชื่ออุปกรณ์เสร็จแล้ว ให้กด Save

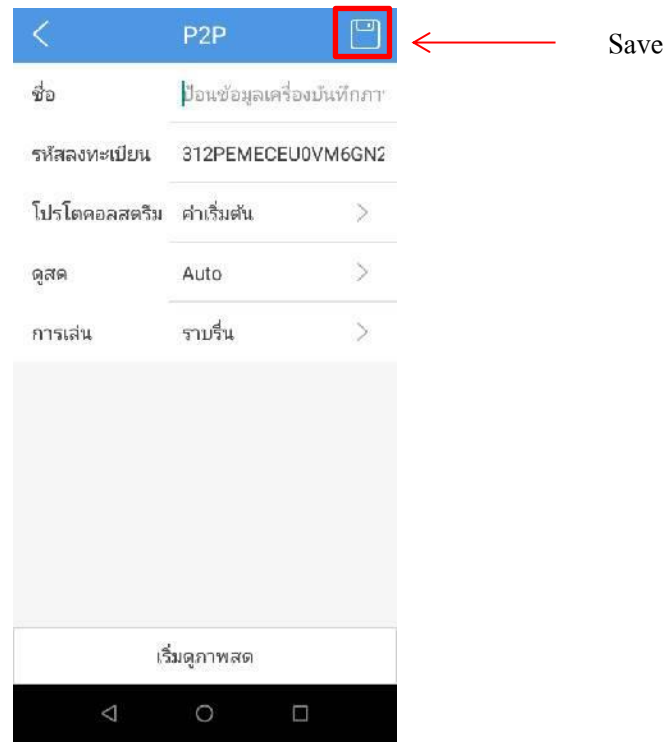

3.7 เมื่อ Save อุปกรณ์เสร็จแล้ว จะแสดงภาพสด ดังภาพ

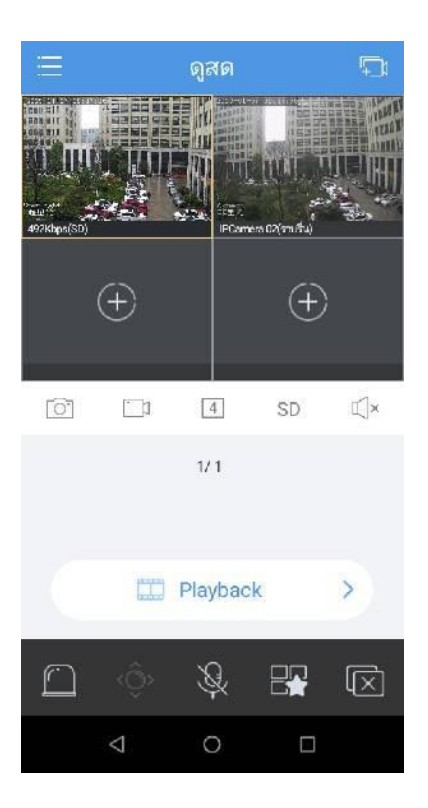

4. สิ้นสุดการลงทะเบียน EZView

#### **การเข้าสู่ระบบ**

1. กรอง E-mail และ รหัสผ่าน (ที่ลงทะเบียน) -> เลือก เข้าสู่ระบบ

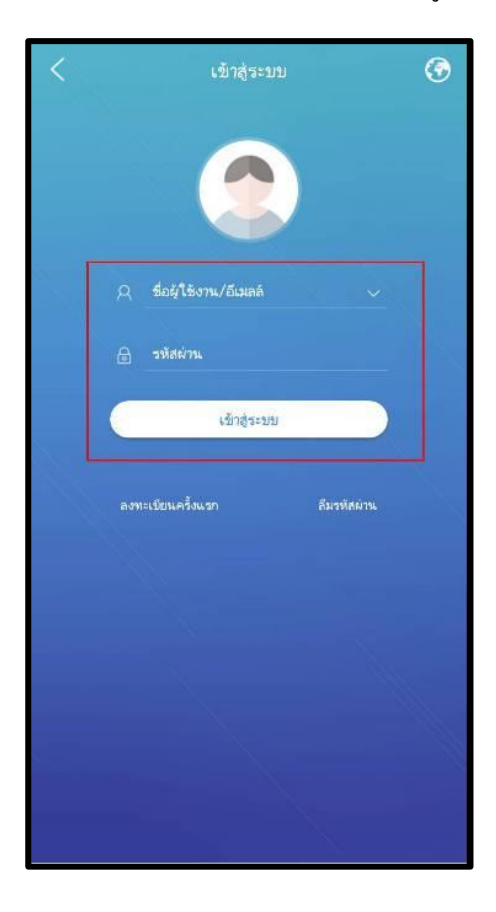

2. เมนู EZView

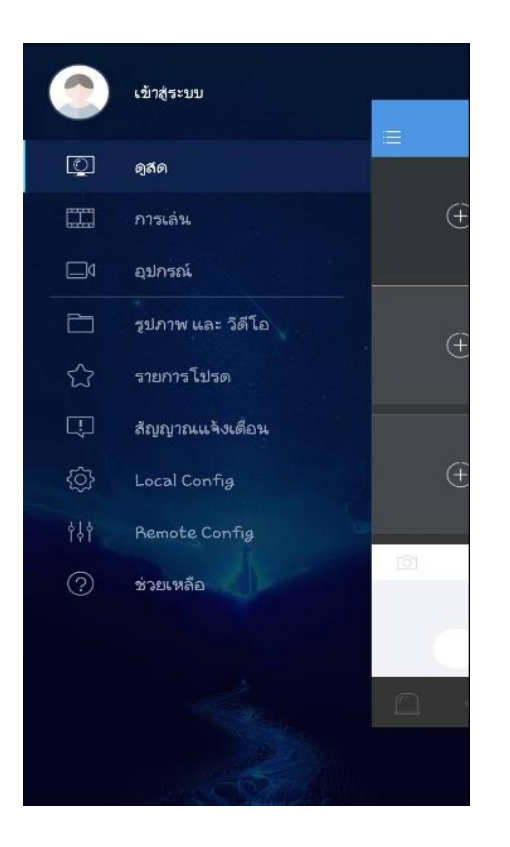